# **TRANSFERRING RECORDS**

ArchivesGateway User Guide

# **Queensland State Archives**

July 2020

Security classification: Public

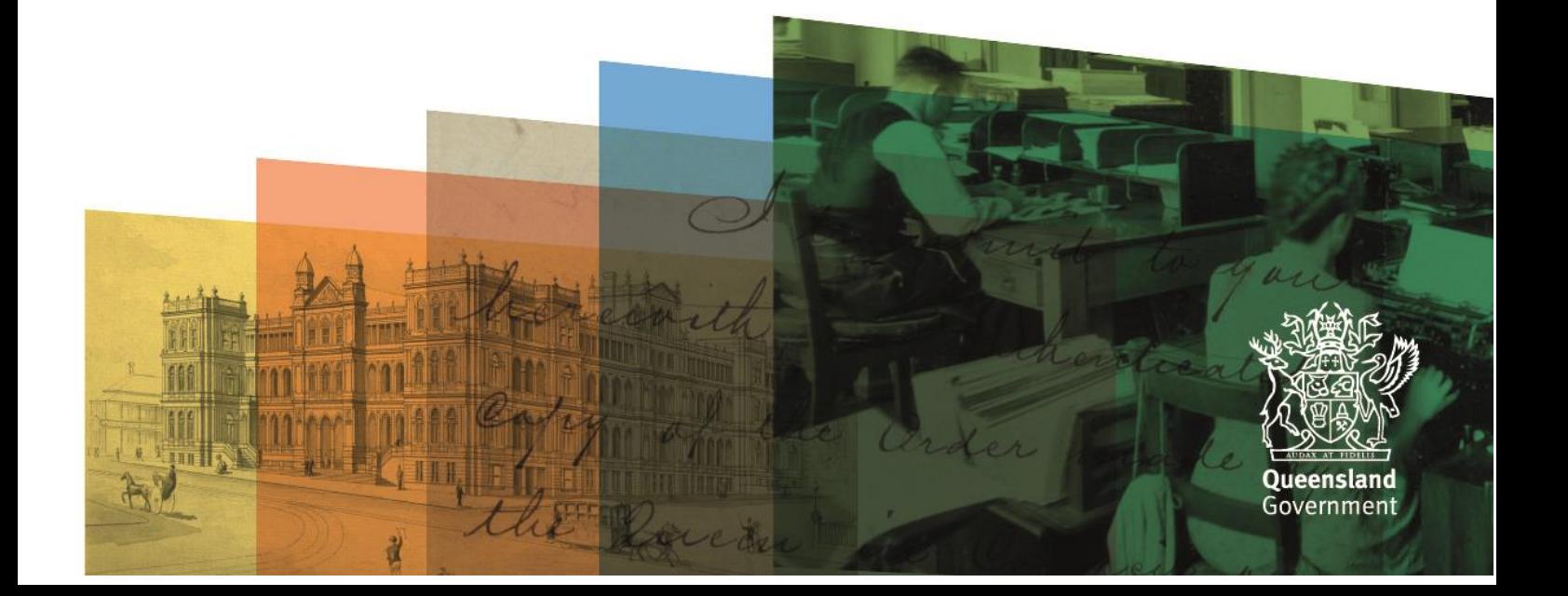

# <span id="page-1-0"></span>**Table of contents**

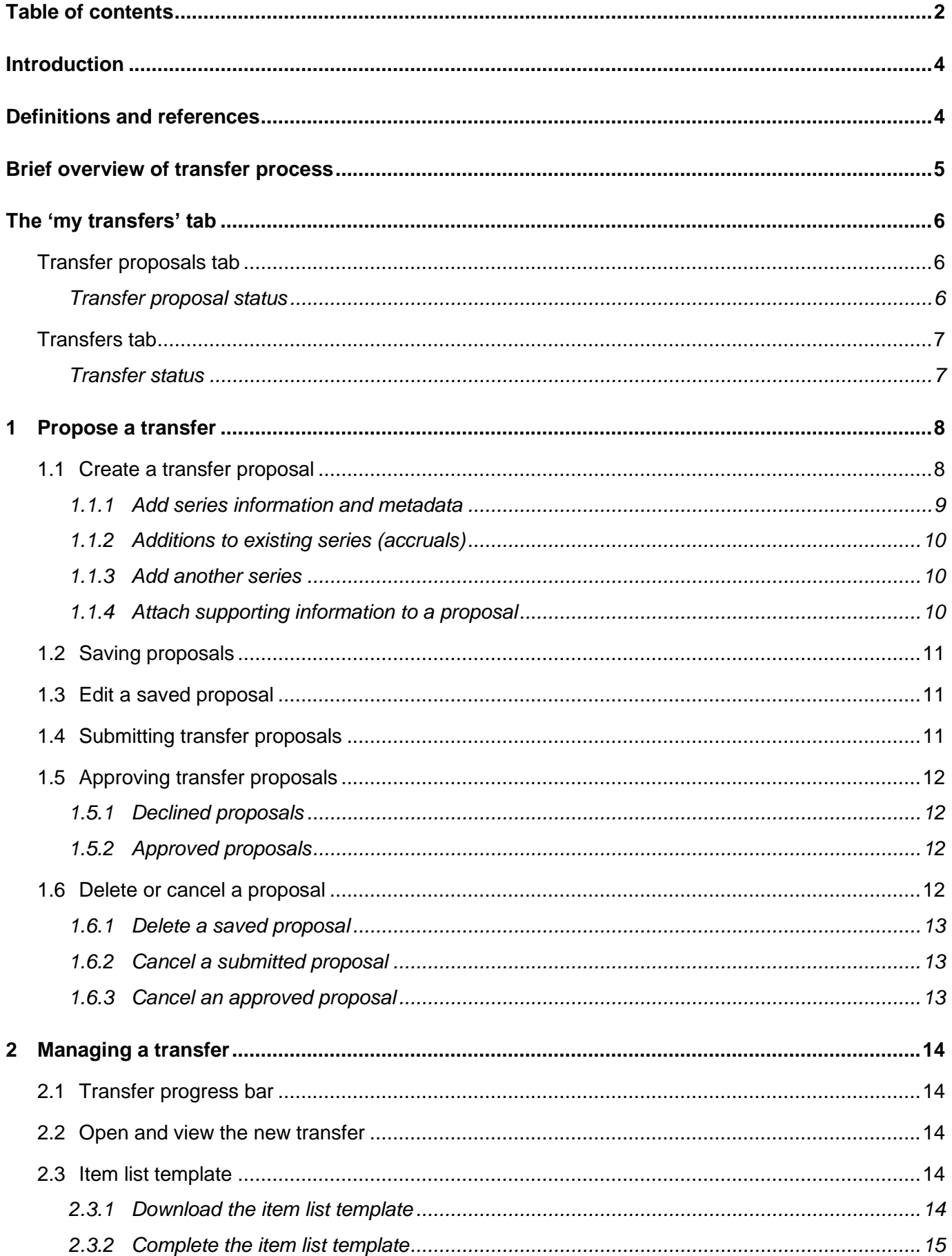

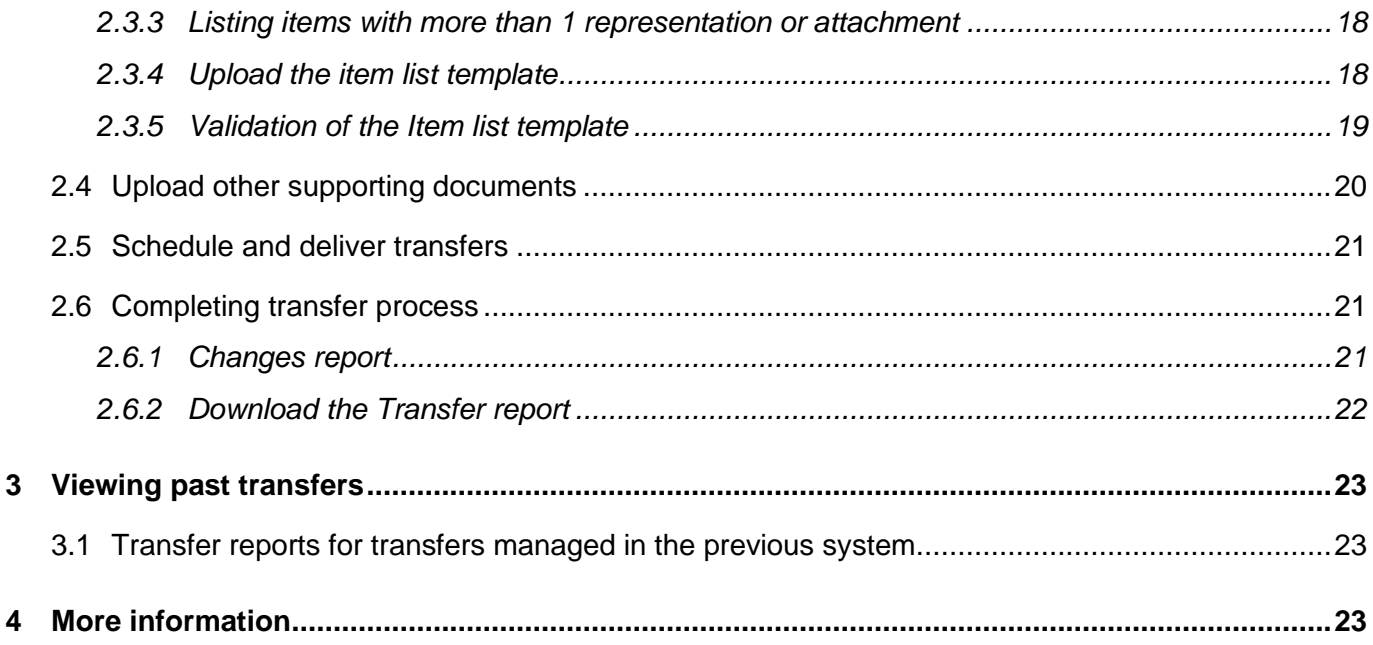

# <span id="page-3-0"></span>**Introduction**

This user guide provides an overview and instructions of how to propose and manage the transfer your agency's permanent archival value records to Queensland State Archives (QSA) using ArchivesGateway.

The information in this guide applies to all government agency staff involved that use ArchivesGateway to transfer and manage their records at QSA and should be read in accordance with the *Public Records Act 2002* (the Act)*.*

This user guide also assists staff processing transfers to ensure that all required tasks, documentation, database management and checking are completed.

Transfers are undertaken using a combination of [ArchivesSpace](https://www.forgov.qld.gov.au/glossary/archivesspace) (for QSA users) and ArchivesGateway (for external agency users).

General transfer enquiries such as determining retention schedule coverage or records preparation are managed outside of ArchivesGateway and should be forwarded to the QSA Transfers Team by phone, email or directly from the QSA website.

Other user guides are available for other functions within ArchivesGateway. See the more information section for details on how to find and access these other user guides.

# <span id="page-3-1"></span>**Definitions and references**

Relevant definitions of recordkeeping and archival terms used in this guide can be found in the glossary on the website.

See [recordkeeping and archival terms and their definitions.](https://www.forgov.qld.gov.au/glossary?keys=recordkeeping)

# <span id="page-4-0"></span>**Brief overview of transfer process**

Agency - create transfer proposal in ArchivesGateway (Transfer Proposals tab) - proposal ID number created on save

Agency - upload documents or draft item template if required submit to QSA for assessment

Agency - transfer progress can be monitored via two status bars in ArchivesGateway - one is for specific aspects and the other for broader progress

Agency - upload and validate final item template under the Transfer tab in ArchivesGateway

QSA - assess proposal and approve or decline - if approved Transfer number created - approval email sent to agency

Once the transfer number has been created the remainder of the transfer process is managed within the Transfer tab

QSA - view final template, add QSA metadata where required and approve metadata

QSA - liaise with agency to schedule transfer, receive and check records - ingest template

QSA - sends changes report if required - transfer report is available in ArchivesGateway - status becomes complete

# <span id="page-5-0"></span>**The 'my transfers' tab**

In the My transfers tab, you can see all current and past transfers, and all transfer proposals done in ArchivesGateway.

If you have access to more than one Agency, you will need to select the Agency you wish to see transfers/ transfer proposals for from the drop-down list at the top right of the screen.

You can also use the Agency Location drop down list to filter transfers/transfer proposals by the location of the Agency User which created them.

See the [Manage users and locations user guide](https://www.forgov.qld.gov.au/use-archivesgateway#more-information) for more information on switching between agencies and locations.

#### <span id="page-5-1"></span>**Transfer proposals tab**

To see all current and past transfer proposals done in ArchivesGateway, click on 'Proposals' in the toolbar at the top.

From here, you can view, edit or cancel current proposals.

If a proposal has been approved, you won't be able to edit it any further.

**Note:** In the approved transfer proposal window, you can jump to the attached transfer by using the 'view transfer' button at the top.

# **Transfer Proposal**

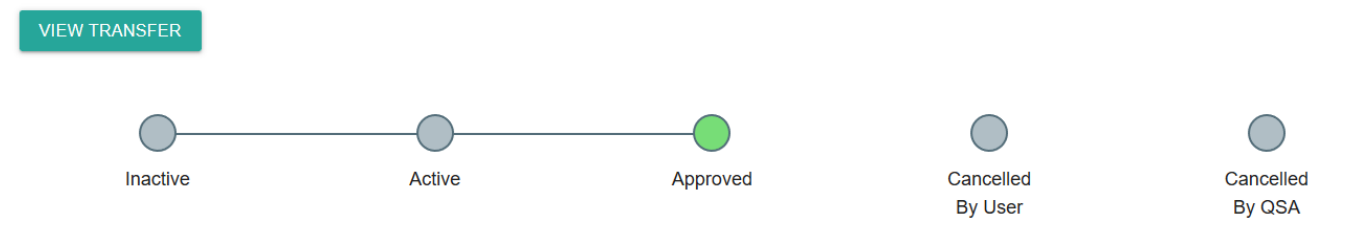

See [transfer proposals](#page-7-0) below for more information.

#### <span id="page-5-2"></span>**Transfer proposal status**

There are 4 different statuses that can be against a transfer proposal in the list.

These statuses corresponded to the different stages show in the transfer proposal progress bar.

The following table lists the different statuses and what they mean.

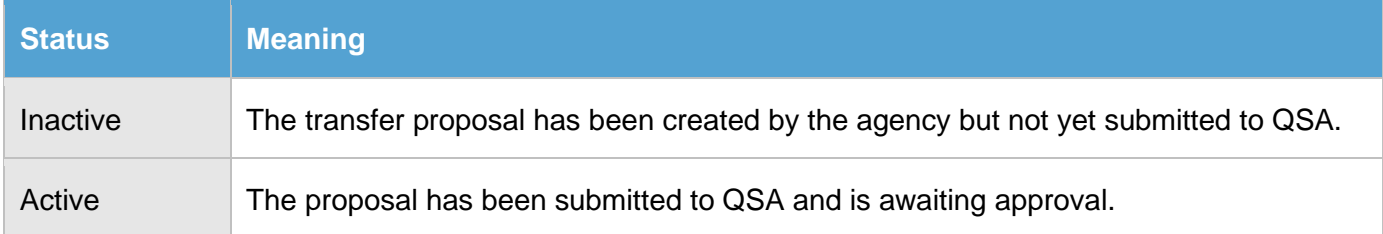

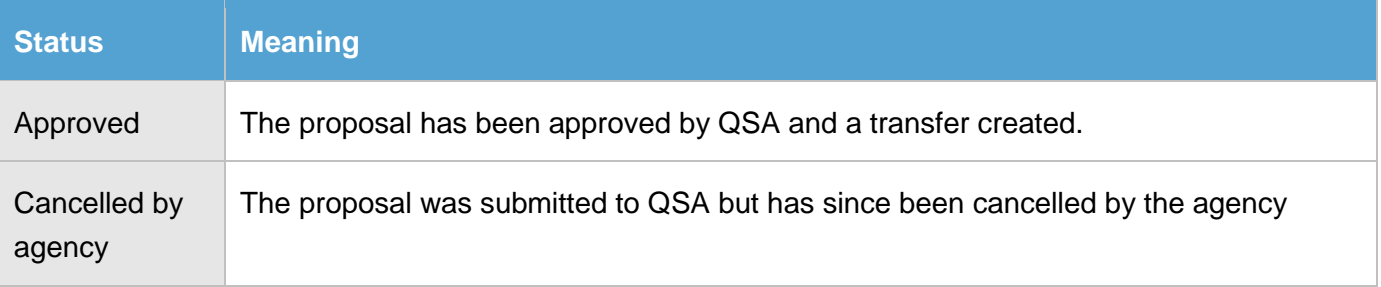

#### <span id="page-6-0"></span>**Transfers tab**

To see all current and past transfers, click on the 'Transfers' tab in the toolbar at the top.

From here you can:

- view and manage all [current transfers.](#page-12-3)
- view and download reports for [past transfers.](#page-21-1)

**Note**: any transfer managed in ArchivesGateway will have a 'view proposal' button at the top that allows you to jump back to the related proposal.

See [current transfers](#page-12-3) for more information on managing current and in progress-transfers.

See [Managing and viewing past transfers](#page-21-1) for more information on searching, viewing and downloading reports of completed transfers.

#### <span id="page-6-1"></span>**Transfer status**

There are 4 different statuses that can be against a transfer in the list.

These statuses corresponded to the different stages shown in the [2 transfer progress bars.](#page-13-1)

The following table lists the different statuses and what they mean.

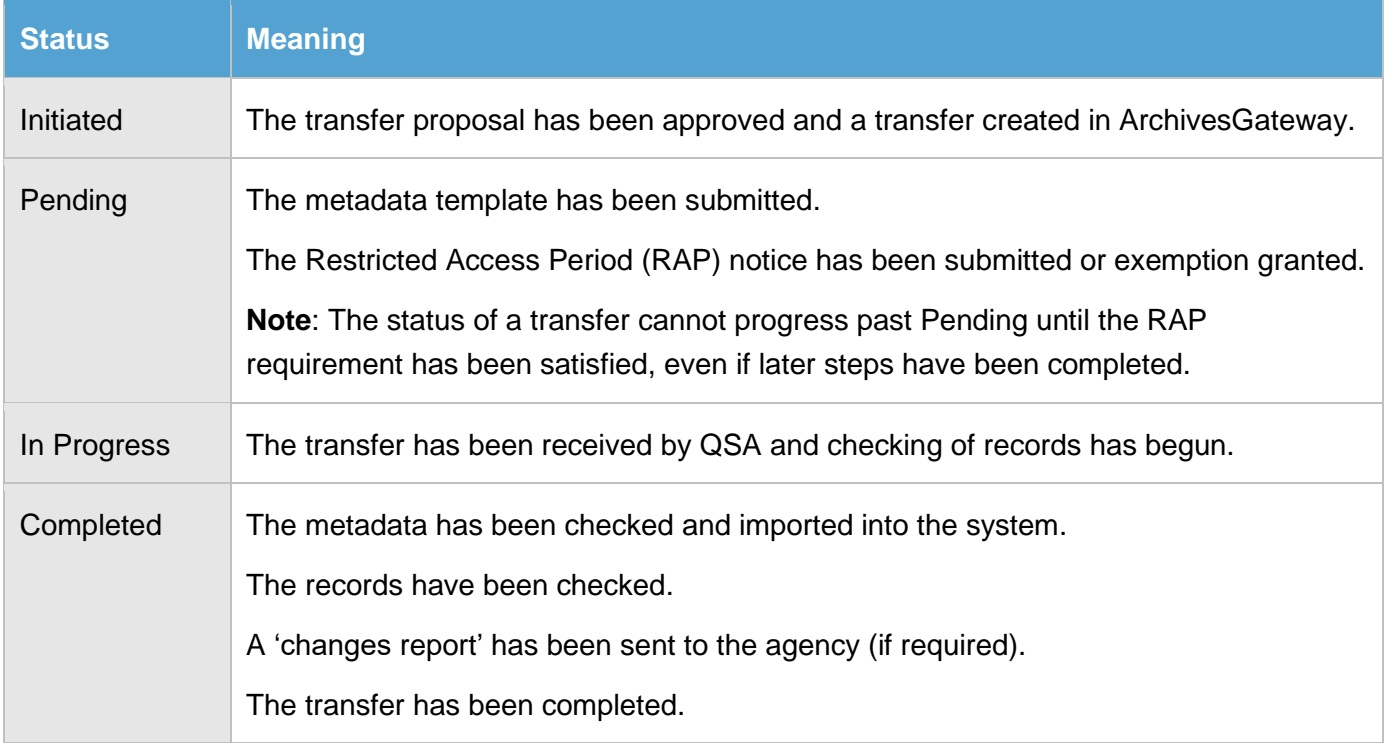

# <span id="page-7-0"></span>**1 Propose a transfer**

You must create a transfer proposal to QSA through ArchivesGateway before you can transfer records to QSA.

**Note**: If a user for multiple agencies or locations, you may need to select the correct one from the drop down in the toolbar first.

#### <span id="page-7-1"></span>**1.1 Create a transfer proposal**

To create a transfer proposal:

- 1. Go to the 'My Transfers' heading on the home page of ArchivesGateway.
- 2. Select 'Proposals' in the toolbar at the top.

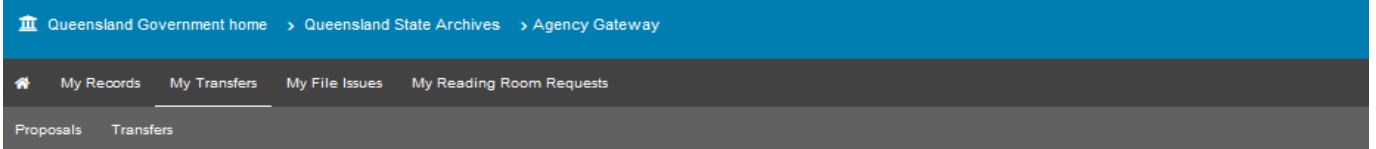

# **Transfer Proposals**

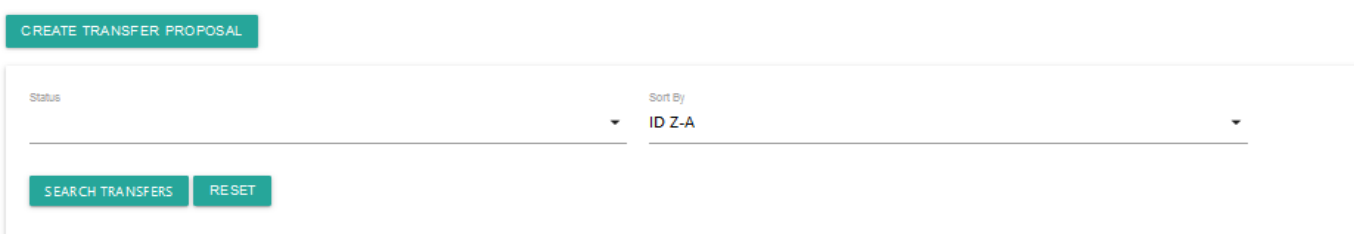

- 3. Select 'Create transfer proposal'
- 4. Add the Title and description these fields should be used to provide a collective description the records to be transferred to help us identify the transfer.
- 5. Add the estimated quantity of records to be transferred. This can be number of boxes, registers, maps etc.

**Note:** Mandatory fields are marked with a red star '\*'.

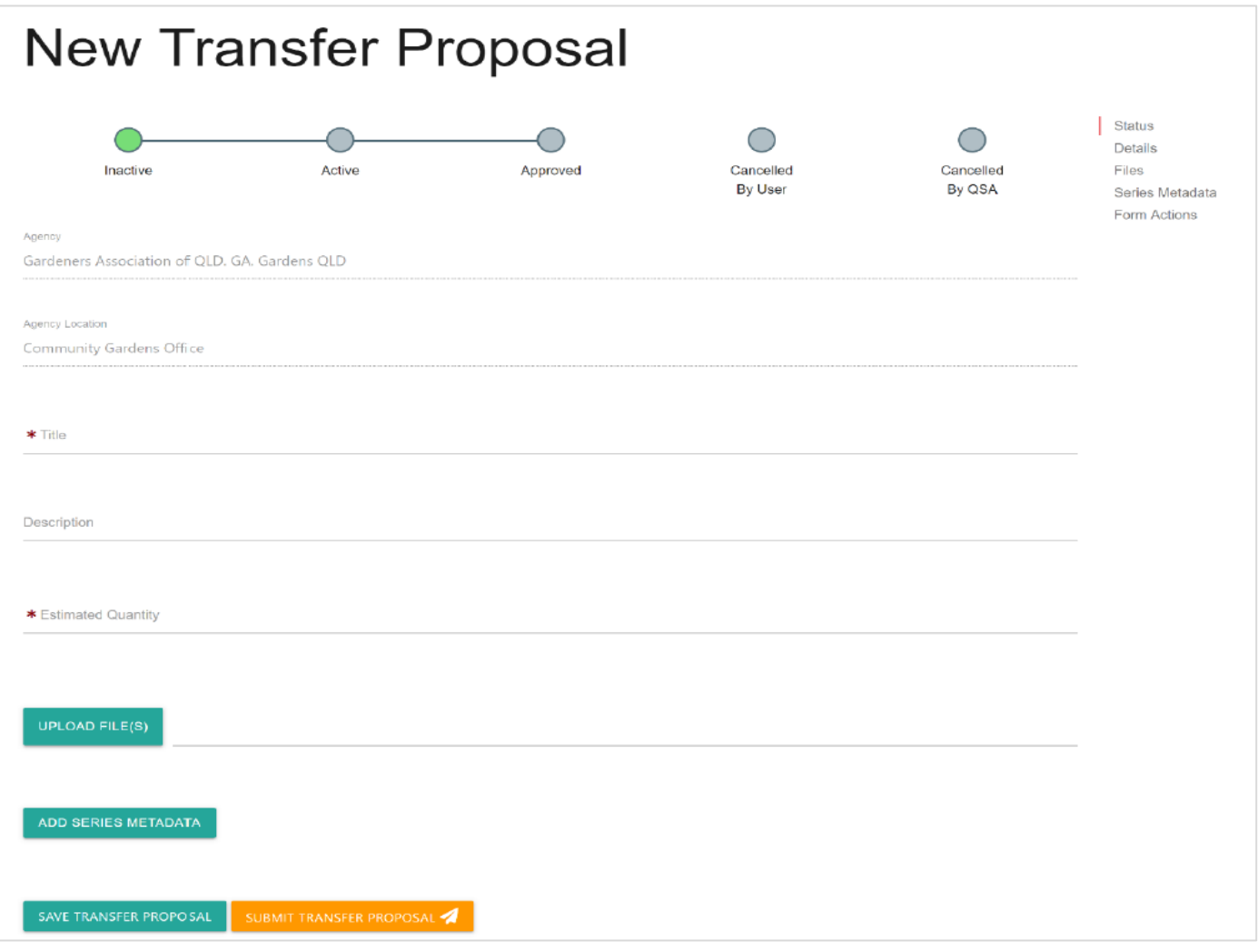

#### <span id="page-8-0"></span>**1.1.1 Add series information and metadata**

You will need to add the series information for each series of records intended for transfer.

If you are unsure of what belongs in 1 series (e.g. a group of administrative records), discuss it with the QSA Transfers Officer.

- 6. Select the 'add series metadata' at the bottom of the form.
- 7. Complete all required fields. Use this table to guide you on how to complete these fields.

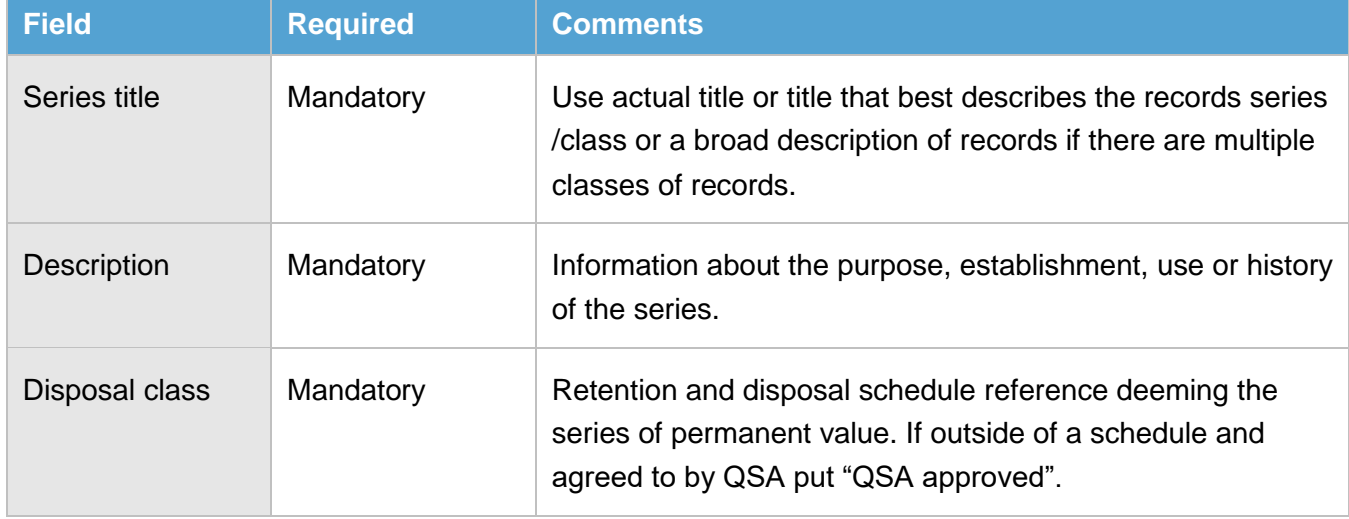

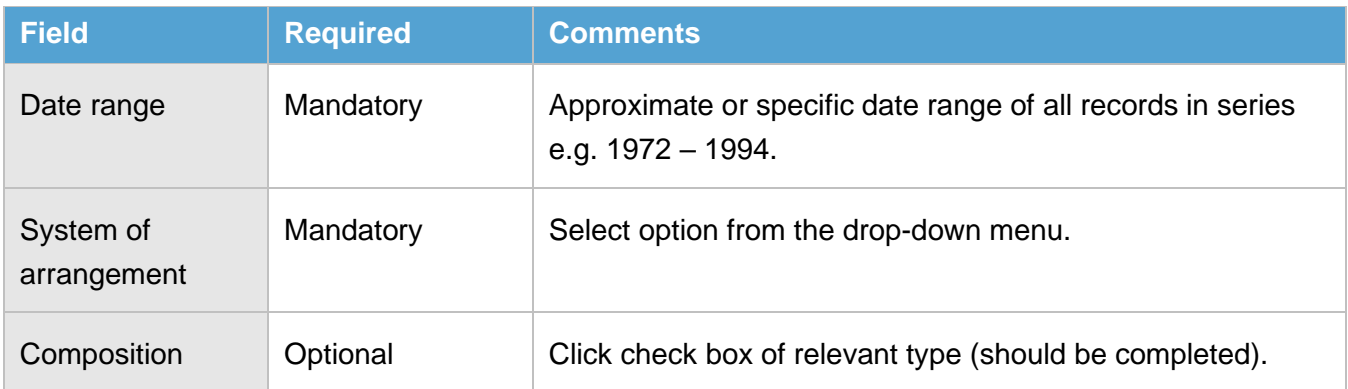

#### <span id="page-9-0"></span>**1.1.2 Additions to existing series (accruals)**

If the Transfer is an **accrual**:

- 8. Check the 'Is transfer an addition to an existing Series at QSA?' box
- 9. Add details of the Series the Items should be added to. / complete following fields

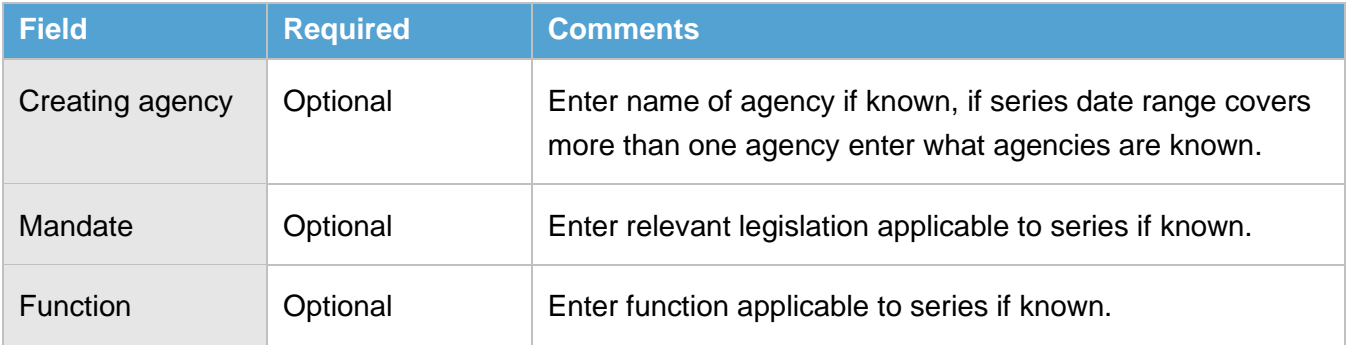

#### <span id="page-9-1"></span>**1.1.3 Add another series**

To add more series:

- 10. Click the 'add series metadata' button for each additional series.
- 11. Complete the series information and metadata for the new series as above.

#### <span id="page-9-2"></span>**1.1.4 Attach supporting information to a proposal**

If requested by QSA, or if you would like to submit a draft item template or other supporting documents, (e.g. scanned images of proposed records), you can upload files within the proposal.

To upload supporting documents:

12. Select the 'upload file(s)' option

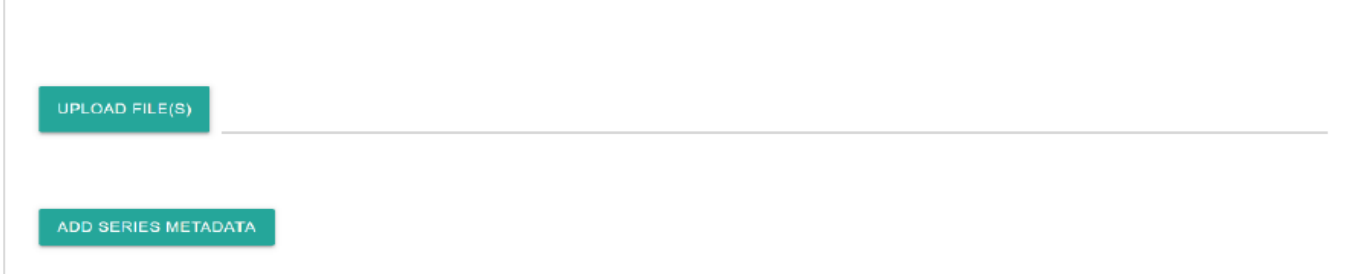

- 13. Browse your directories and folders to choose relevant files.
- 14. Click open. You will now see the file(s) listed below.
- 15. If required, you can remove the documents from ArchivesGateway.

**Note**: the download button next to each item gives you the option to download and view the document..

#### <span id="page-10-0"></span>**1.2 Saving proposals**

You can save a transfer proposal at any time without submitting it to QSA.

To save a proposal:

1. Click 'save transfer proposal' option at the bottom of the form.

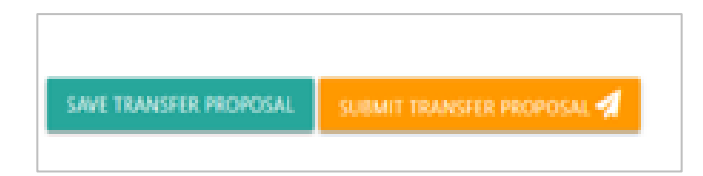

- 2. The page will refresh to the Transfer Proposals page, which lists all the proposals for your agency.
- 3. The saved Transfer will be listed with the status of 'Inactive'.
- 4. A proposal number will be allocated with a prefix, e.g. P145

#### <span id="page-10-1"></span>**1.3 Edit a saved proposal**

**Note:** The proposal and series metadata can be updated at any time until approved by QSA. **Approved proposals cannot be edited.**

To edit a saved proposal:

- 1. Navigate to the Proposal list under 'My Transfers'.
- 2. Click on the 'View' button next to the transfer proposal you wish to edit.
- 3. Update the fields in the transfer proposal you wish to update.

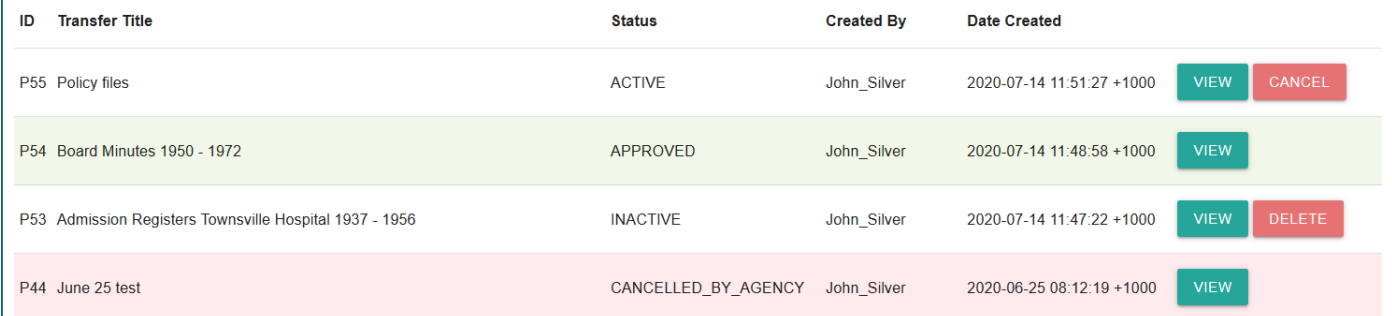

#### <span id="page-10-2"></span>**1.4 Submitting transfer proposals**

When the proposal is ready to be sent to QSA, it needs to be submitted to QSA for approval.

**Note**: QSA has no visibility of a proposal until it is submitted.

To submit a transfer proposal:

- 1. Navigate to the Proposal list under My Transfers.
- 2. Click on the 'View' button next to the transfer proposal you wish to submit.
- 3. Check all details are correct and final

**Note:** After approval, no additional information or series can be added.

- 4. Scroll down to the bottom of the transfer proposal
- 5. Click 'submit transfer proposal'.

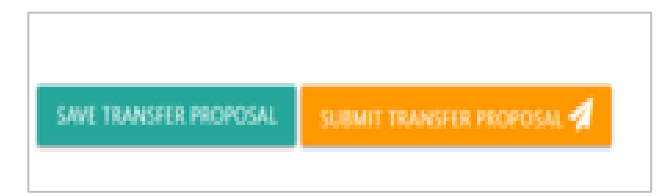

6. Status of proposal will be updated to 'Active

#### <span id="page-11-0"></span>**1.5 Approving transfer proposals**

QSA will assess transfer proposals and either approve or decline them.

#### <span id="page-11-1"></span>**1.5.1 Declined proposals**

If **declined**, QSA will let you know the reasons for not accepting a proposal or request that you modify the proposal.

See [Edit a saved proposal](#page-10-1) for more information on how to edit and update a proposal.

#### <span id="page-11-2"></span>**1.5.2 Approved proposals**

If the proposal is **approved:**

- a transfer number will be generated
- the ongoing management of the proposed records is carried out in the 'Transfer' tab in ArchivesGateway
- QSA will forward an approval email to your agency contact officer advising you of the approval and outlining RAP and metadata arrangements.
- the transfer proposal in the list will show a status of Approved.
- a link to the associated transfer will appear in the 'transfer proposal' details page.

#### <span id="page-11-3"></span>**1.6 Delete or cancel a proposal**

If you choose not to go ahead with a transfer proposal, you can:

- delete a saved / not yet submitted proposal OR
- cancel a submitted proposal.

#### <span id="page-12-0"></span>**1.6.1 Delete a saved proposal**

To delete a saved proposal:

- 1. Navigate to the 'transfer proposal' list
- 2. Find the proposal you want to delete
- 3. Click delete on the right
- 4. A pop-up message will appear asking you to confirm the deletion.
- 5. Click confirm
- 6. The proposal will be removed from list.

#### <span id="page-12-1"></span>**1.6.2 Cancel a submitted proposal**

To cancel a submitted proposal:

- 1. Navigate to the 'transfer proposal' list
- 2. Find the submitted proposal you want to cancel
- 3. Click cancel on the right
- 4. A pop-up message will appear asking you to confirm the cancellation.
- 5. Click confirm
- 6. The status of the proposal will be updated to 'cancelled by agency' in the proposal list.

#### <span id="page-12-2"></span>**1.6.3 Cancel an approved proposal**

If a transfer proposal has been approved, it **cannot be cancelled**.

Only the subsequent transfer can be cancelled by either your agency or QSA.

If a transfer is cancelled by QSA, the status of the transfer in ArchivesGateway will change to 'Cancelled by QSA'.

<span id="page-12-3"></span>You will still be able to view the cancelled transfer and any comments by clicking 'View' against the Transfer Proposal.

# <span id="page-13-0"></span>**2 Managing a transfer**

The ongoing management of the transfer is conducted in the 'Transfer' tab.

#### <span id="page-13-1"></span>**2.1 Transfer progress bar**

The Transfer screen has 2 progress display bars.

The 1<sup>st</sup> (top) bar shows the various steps for a transfer that need to be completed before the transfer can progress.

The 2<sup>nd</sup> (bottom) bar shows the overall status of the transfer. This bar will progress as the steps above are completed.

#### See the **Transfer status** for more information on how the 2 progress bars and the different status relate.

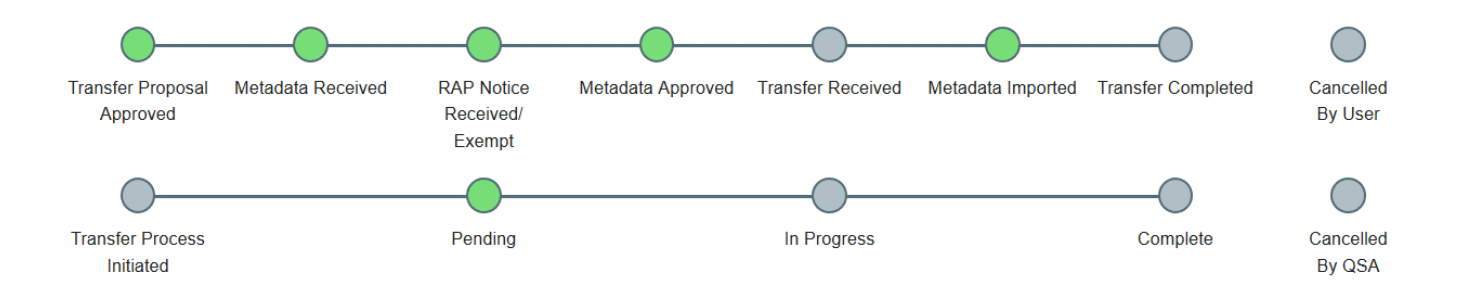

#### <span id="page-13-2"></span>**2.2 Open and view the new transfer**

1. In the Transfers tab, navigate to the transfer in progress.

**Note**: You can search and sort transfers by title, number, status and creation date.

2. Click the 'view' button to see transfer details.

#### <span id="page-13-3"></span>**2.3 Item list template**

You will need to complete the item list template with the details of the records being transferred.

Listings of transfer items **must** be submitted on the QSA item list template as it will be validated as part of the upload process.

#### <span id="page-13-4"></span>**2.3.1 Download the item list template**

- 1. Navigate to the 'Transfers' tab.
- 2. Scroll down to the 'upload files' section.
- 3. Click on the 'Download transfer metadata template' to open the current version of the QSA item list template.

**Download Transfer Metadata Template** 

**UPLOAD FILE(S)** 

Supported file types: bmp, csv, doc, docx, gif, jpg, jpeg, pdf, png, ppt, pptx, tif, tiff, tsv, xls, xlsx

#### <span id="page-14-0"></span>**2.3.2 Complete the item list template**

4. Complete all relevant fields in the item list template.

#### *Using the template*

Some fields use controlled vocabularies and you will need to select a value from the drop-down list in the spreadsheet for these fields.

The item template includes additional tabs that provide further information on each field and the controlled vocabularies used in some fields.

The column heading colours indicate whether the field is mandatory, conditional, or optional:

- $\bullet$  red = mandatory
- $\bullet$  blue = conditional
- $\bullet$  black = optional

When adding the Series, Responsible Agency or Creating Agency to your spreadsheet, please ensure you use the Series ID number, Responsible Agency or Creating Agency you would like to add the record to/ create the relationships to.

The item template includes additional tabs providing further information on each field and the controlled vocabularies used in some fields.

#### *Item list template fields*

The table below:

- lists the fields in the item list template in order
- identifies the level of requirement
- provides some basic information about how or what data to enter.

Use this table to guide you when completing the item list template.

There is also a tab on the template detailing the rules for entering data into the fields.

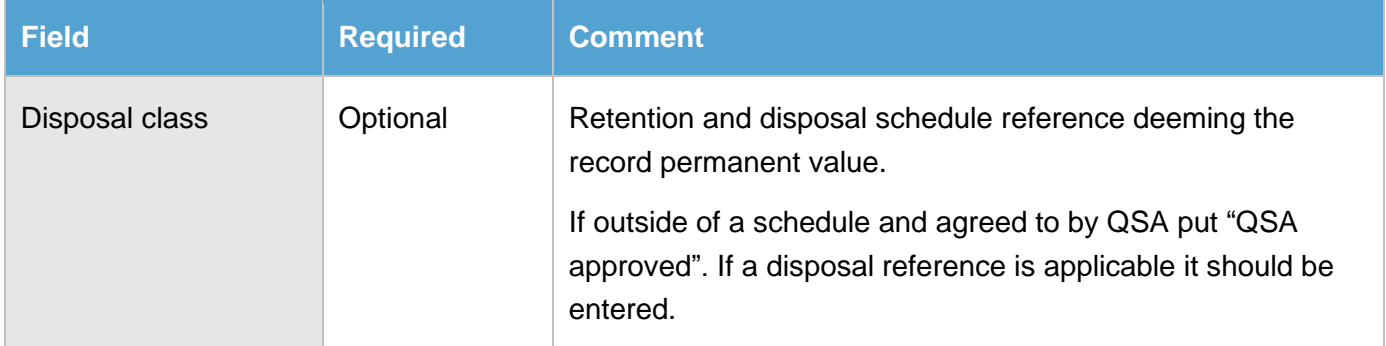

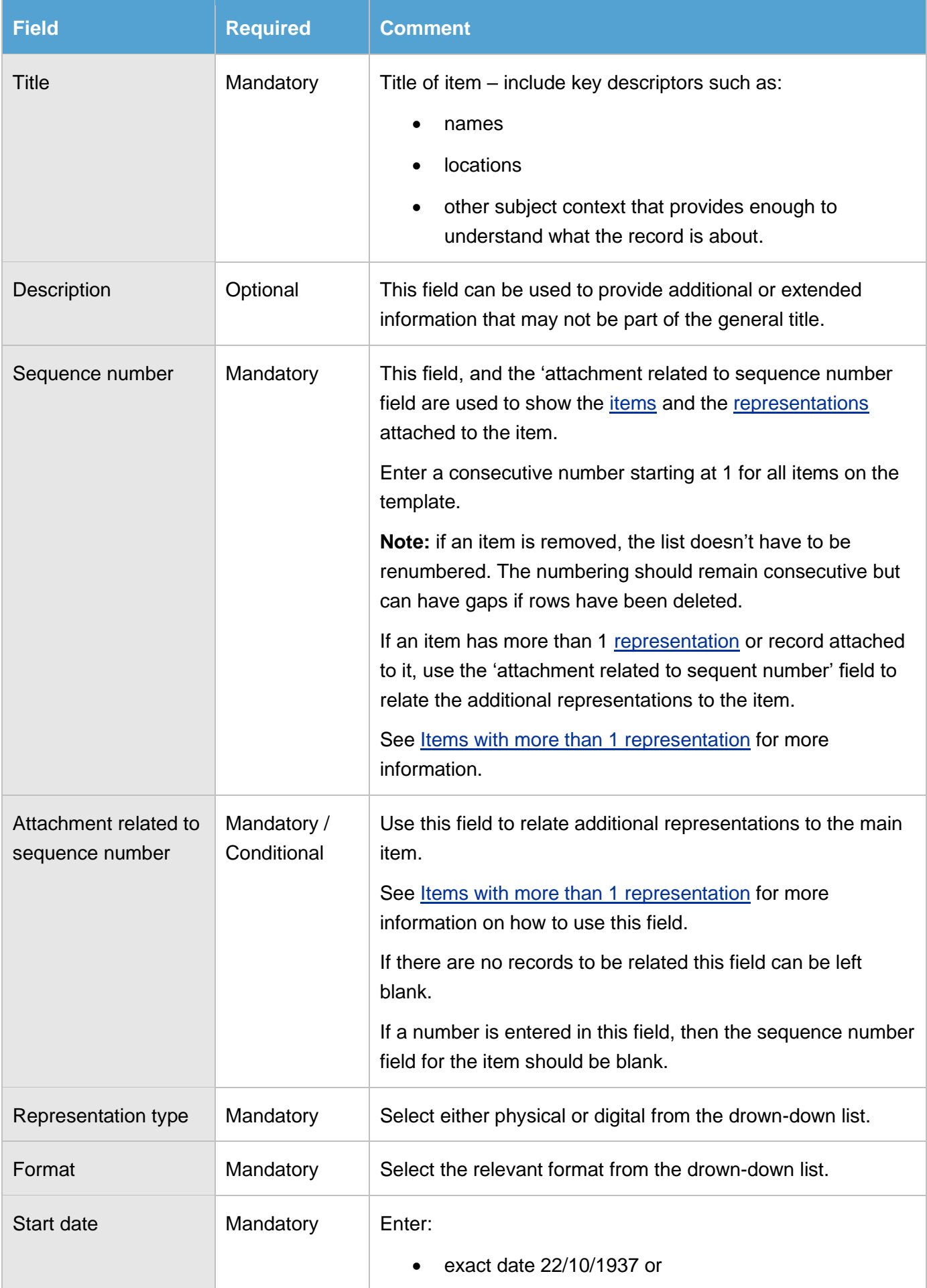

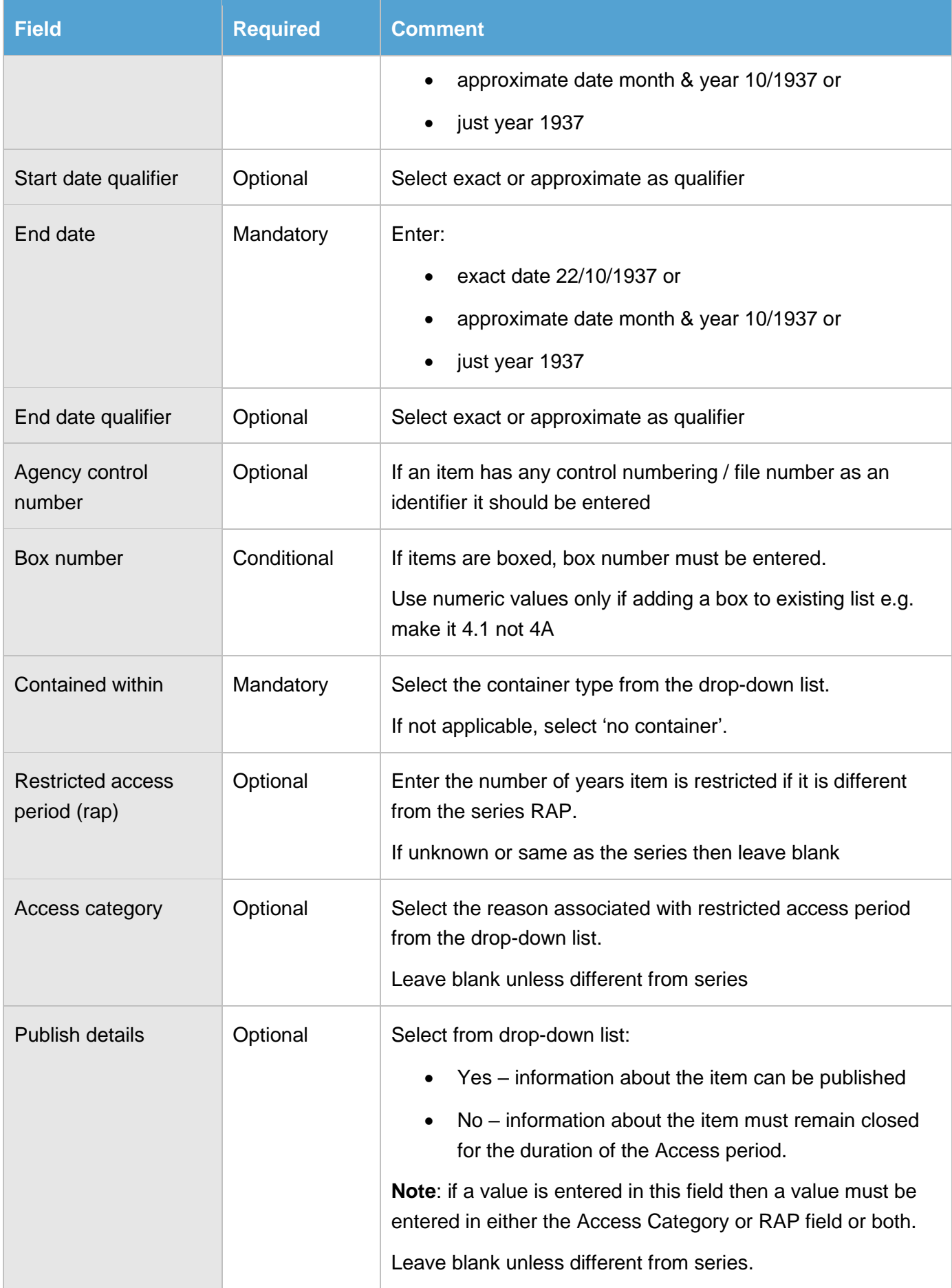

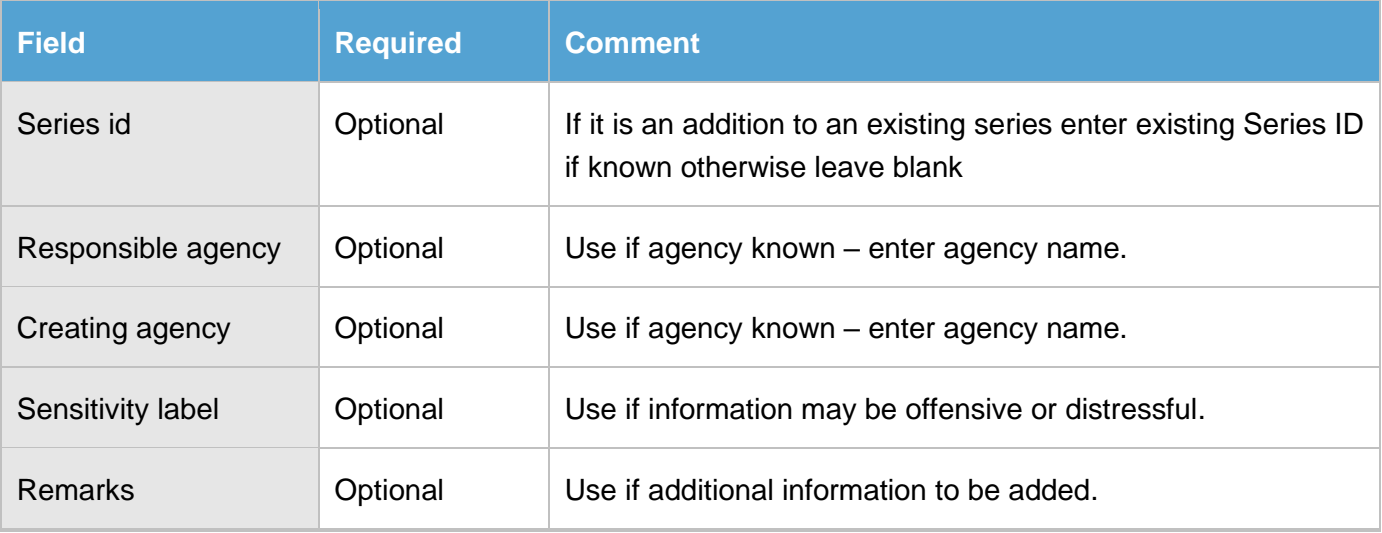

#### <span id="page-17-0"></span>**2.3.3 Listing items with more than 1 representation or attachment**

If an [item](https://www.forgov.qld.gov.au/glossary/item) in the list has more than 1 [representation](https://www.forgov.qld.gov.au/glossary/representations) or record attached to it, the '**sequence number**' and the '**attachment related to sequence number**' fields are used to relate them in the list.

This can also be for **any** restricted components, electronic attachments, or object attachments that may need to be **managed separately** for access or storage reasons.

To add additional representations or attachments to an item in the list:

- 1. Insert an additional entry below the existing item
- 2. Add the same title as the item to the title field
- 3. Add a description of the attached record to the description field.
- 4. Add the sequence number of the parent item in the 'attachment related to sequence number' field.
- 5. Remove any number from the sequence number field for the attachment.
- 6. Complete all other relevant fields for the representation/attachment as required.

**Example:** If the original item was sequence number 12, then for the attached record place 12 in the Attachment Related field and have a blank value in the sequence number field.

**Note:** Dates should not be entered for attached records as they will inherit from linked parent item)

Find out more about [items and representations.](https://www.forgov.qld.gov.au/use-archivesgateway#items-and-representations)

#### <span id="page-17-1"></span>**2.3.4 Upload the item list template**

Item list templates must be uploaded to ArchivesGateway and validated to confirm that:

- mandatory data fields are populated
- template field order and titling have not been altered.

This is to allow import into **ArchivesSpace**, the collection management system at QSA.

To upload the item list template:

1. In the 'Transfers page' click 'upload file(s).

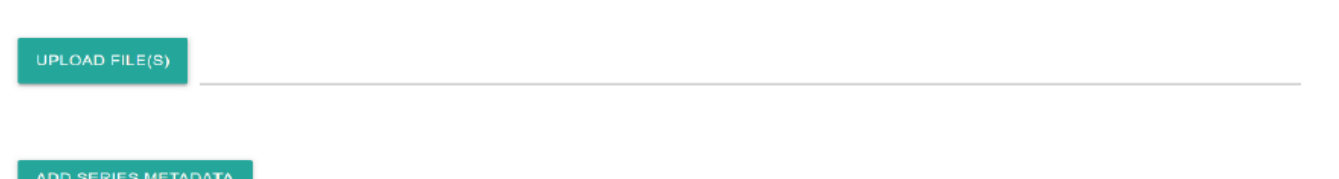

- 2. Browse your directories and folders to choose the item list file you wish to upload.
- 3. Click open to upload the file.
- 4. You will now see the file listed below the 'upload files' section.
- 5. The 'role' against the item list template uploaded should be listed as 'Import'.

**Note**: QSA Item list templates will always automatically be allocated the role of Import. All other documents upload will need a role set by the user.

- 6. The validation will now run on the item list template.
- 7. If required, you can remove the uploaded list from ArchivesGateway using the 'remove' button against the item in the list.

**Note**: the download button next to the item list template does not allow you to download the list you uploaded but will download a clean item list template. The list you uploaded will stay even if you do download a clean copy.

#### <span id="page-18-0"></span>**2.3.5 Validation of the Item list template**

#### *Validated*

If the template is **validated**:

- 8. Click the 'save transfer' button.
- 9. Use the comments/discussion feature to notify QSA that the item list template has been submitted.

#### *Errors detected*

If **errors are detected** during validation:

10. A message will appear saying the template contains errors.

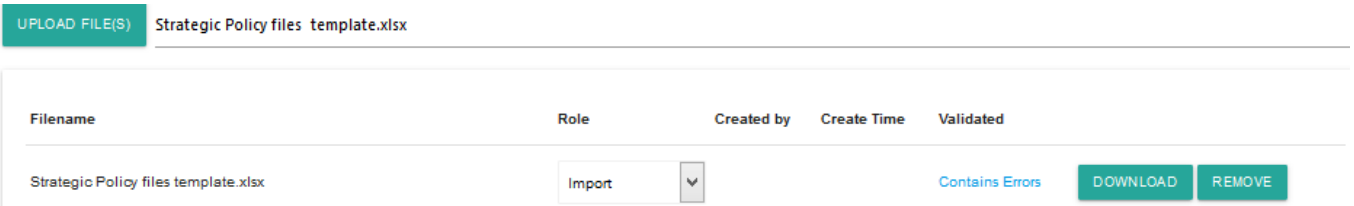

- 11. Click on that link to see a detailed message identifying the row and error type.
- 12. Check the errors in the template and remove or amend as required.
- 13. Resubmit the template as per steps above.

×

**Note**: Error messages will follow a standard pattern of: ERROR - [Column Name:RowNumber] 'Error Message' : 'Invalid Cell Value'.

#### **Example errors:**

ERROR - [Format:3] Vocabulary value was empty. ERROR - [Title:5] Value was missing or empty. ERROR - [End Date (DD/MM/YYYY):7] Value '197/8' was not a valid date.

ERROR – [Format 3] Vocabulary value was empty

This example means that in the column named 'Format', row 3, there was no option selected from the drop downy for that cell.

ERROR – [Title:5] Value was missing or empty

This example error means that in the Title column, row 5, this field was left blank.

ERROR – [End date (DD/MM/YY):7] Value '197/8' was not a valid date

This example error means that the date entered in the end date column in row 7 is not valid.

#### <span id="page-19-0"></span>**2.4 Upload other supporting documents**

Upload other supporting documents as required:

- 1. Scroll down to the upload section
- 2. Click 'upload file(s).

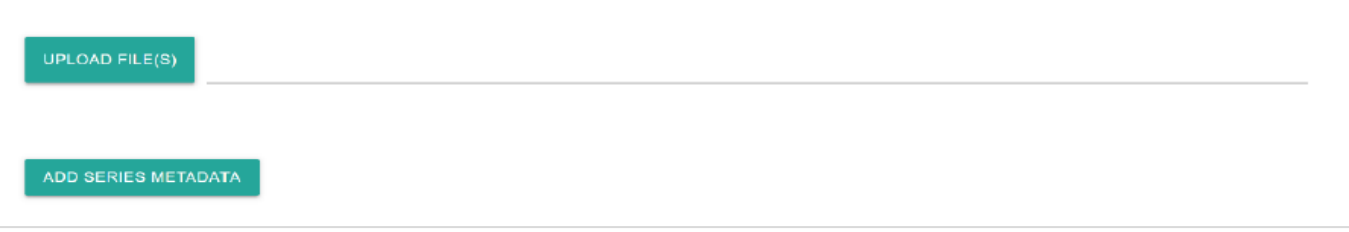

- 3. Browse your directories and folders to choose the relevant file(s) you wish to upload.
- 4. Click open to upload the file(s).
- 5. You will now see the file(s) listed below the 'upload files' section.
- 6. Select a role from the drop-down list:
	- a. Other for supporting documents, images, scans
	- b. RAP Notice upload RAP notice if required.

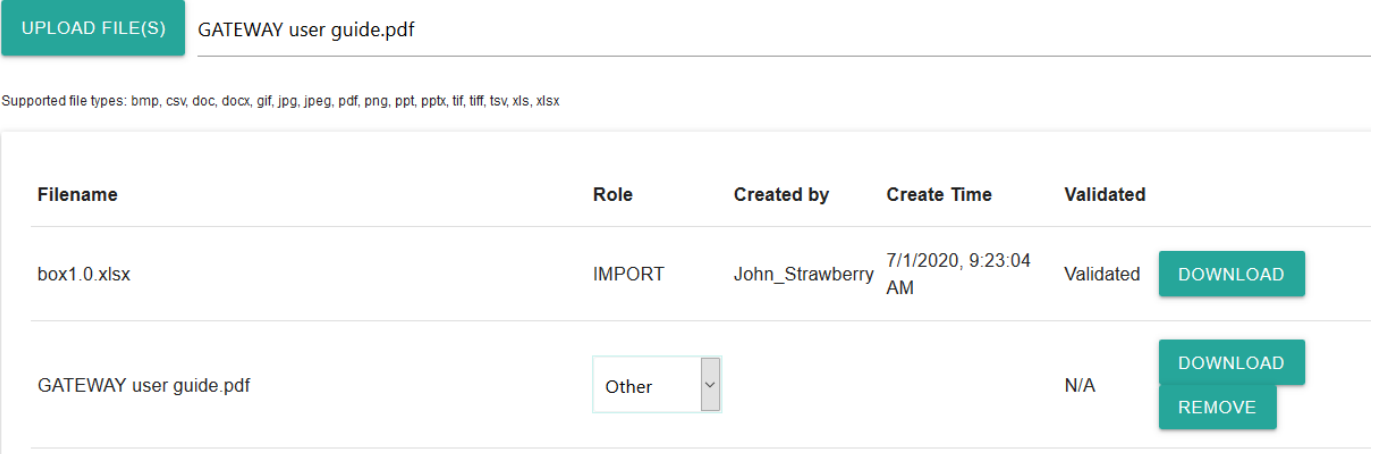

- 7. Save the transfer.
- 8. Use the comments/discussion function to send a message to QSA to let them know a new document has been uploaded.

#### <span id="page-20-0"></span>**2.5 Schedule and deliver transfers**

Once a transfer proposal is approved, provided the RAP arrangements and item template you have supplied are satisfactory, a mutually agreeable transfer date can be arranged.

The decision on a date will be subject to [QSA transfer requirements and priorities.](https://www.forgov.qld.gov.au/transfer-records-qsa)

To arrange transfer dates, you can use the messaging feature in ArchivesGateway or contact the QSA Transfers Officer by email/phone.

When a scheduled date is allocated by QSA, it will appear in the ArchivesGateway transfer screen.

QSA will discuss with you if there are any logistical or special delivery arrangements required.

#### <span id="page-20-1"></span>**2.6 Completing transfer process**

Once records are delivered to QSA, transfers staff will:

- physically check the items received against the item list you supplied
- check for pests, mould or other issues
- make any required amendments and then imported the item list into ArchivesSpace.

This will complete the transfer process unless a RAP notice is still required from the agency.

**Note**: The RAP notice MUST be received by QSA before the transfer can be completed.

When the transfer is completed by QSA, the status will change to Complete in ArchivesGateway.

#### <span id="page-20-2"></span>**2.6.1 Changes report**

QSA may send an email to you with a Changes report if required.

The changes report lists the details of any significant discrepancies identified by QSA staff between the records transferred and the final item list submitted e.g. missing or unlisted files.

#### <span id="page-21-0"></span>**2.6.2 Download the Transfer report**

A Transfer Report, listing all items and details, is available in ArchivesGateway.

To download the report:

1. In the 'Transfers' tab, navigate to the relevant transfer.

**Note**: You can search and sort transfers by title, number, status and creation date.

- 2. Click the 'view' button to see transfer details.
- 3. At the top of the screen, click the 'download report' button

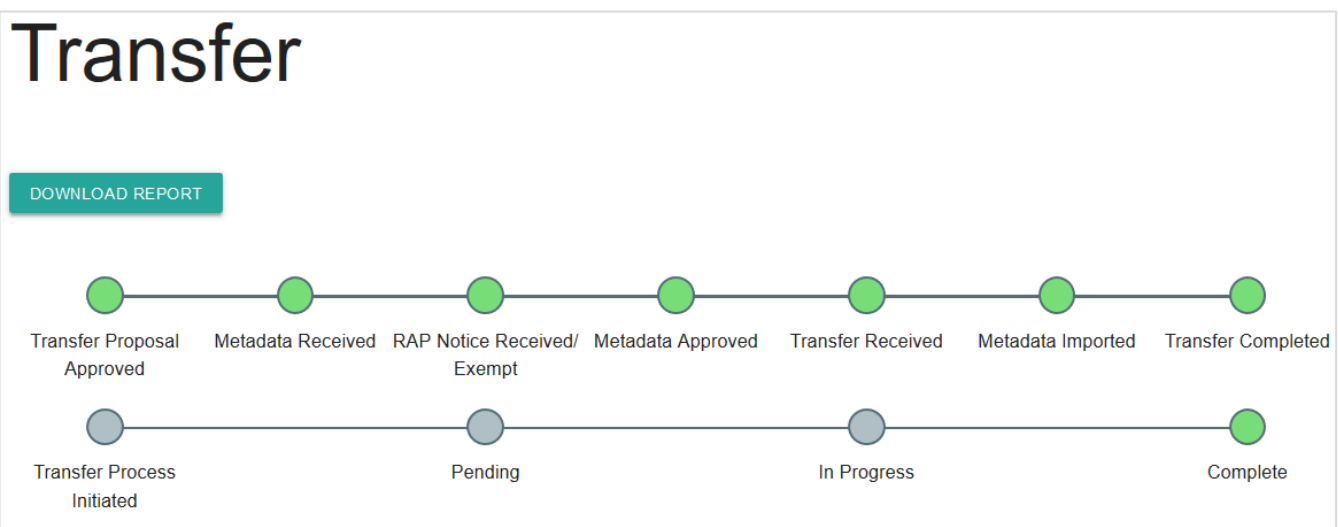

4. Open or save as required.

<span id="page-21-1"></span>**Note**: the transfer report will download as CSV file.

# <span id="page-22-0"></span>**3 Viewing past transfers**

To view past transfers, including download transfer reports:

- 1. Go to the transfers list in the 'Transfers' tab.
- 2. Search for the relevant transfer.
- 3. Click 'view' to open the transfer and see the details.
- 4. If you wish to download the report, click the 'download report' button at the top.

#### <span id="page-22-1"></span>**3.1 Transfer reports for transfers managed in the previous system**

You can use the steps above to download a transfer report for a transfer that was managed in the previous archival management system.

These reports are NOT the same as the ones created and sent to you by QSA at the time of the Transfer.

These reports are a list of a list of records that were transferred and is generated by ArchivesGateway based on the import and transfer information attached to each item in the system.

To view the transfer report sent to you at the time of the transfer, you will need to search your records for that report or contact QSA.

# <span id="page-22-2"></span>**4 More information**

Further information is available on the Recordkeeping section of the For Gov website:

- **[Use ArchivesGateway](https://www.forgov.qld.gov.au/use-archivesgateway)**
- [Transfer records to QSA](https://www.forgov.qld.gov.au/transfer-records-qsa)
- [Restrict access to records at QSA \(Restricted Access Periods\)](https://www.forgov.qld.gov.au/restrict-access-records-restricted-access-periods)
- [Retrieve or access your agency's records at QSA \(File Issue service\)](https://www.forgov.qld.gov.au/access-records-after-transfer-qsa-file-issue-service)
- [Provide access to closed records](https://www.forgov.qld.gov.au/provide-access-closed-records)

Other user guides are also available for specific functions within ArchivesGateway and are available on the relevant pages listed above.

If you require further assistance with ArchivesGateway, please contact the ArchivesGateway team via email: [ArchivesGateway@archives.qld.gov.au.](mailto:ArchivesGateway@archives.qld.gov.au)

If you require assistance from the Transfers team, or have an enquiry about transfers in general, please contact the Transfers Officer at [Transfers@archives.qld.gov.au.](mailto:Transfers@archives.qld.gov.au)